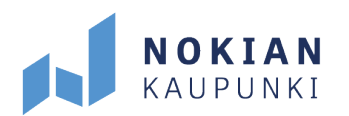

# **Timmin rekisteröitymisohjeet organisaation puolesta asiointiin**

Tarvitset tunnukset Timmi -palveluun sisäänkirjautumista varten, jotta voit tehdä tilavarauksia tai jättää hakemuksia. Lisäksi organisaation edustajana sinulla pitää olla tehtynä valtuutus edustamasi seuran tai yhdistyksen kanssa, jotta pääset puolesta asiointiin Suomi.fitunnistuksella.

Jos sinulla on jo yksityishenkilönä tunnukset Timmiin, jotka haluat liittää organisaatioon, kirjaudu sisään ja etusivulta valitse "Omat tiedot" ja Organisaation puolesta asioinnin alta "Pyydä käyttöoikeutta". Siirry ohjeessa kohtaan 1) Omat tiedot.

Jos sinulla ei ole vielä tunnuksia Timmiin, mene selaimessasi osoitteeseen [https://timmi.tampere.fi/.](https://timmi.tampere.fi/) Valitse palvelukatalogista Nokian kaupunki, Hyvinvointi ja vapaaaika.

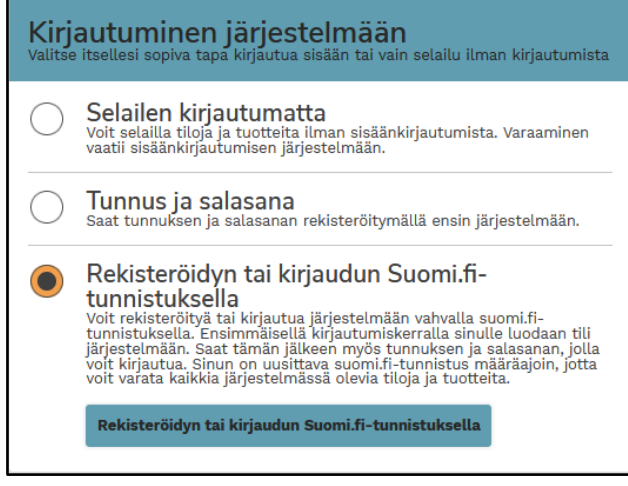

*Rekisteröitymisnäkymä*

Valitse "Rekisteröidyn tai kirjaudun Suomi.fi-tunnistuksella". Ensimmäisellä kirjautumiskerralla sinulle luodaan tili järjestelmään. Tunnistaudu Suomi.fi-palvelussa.

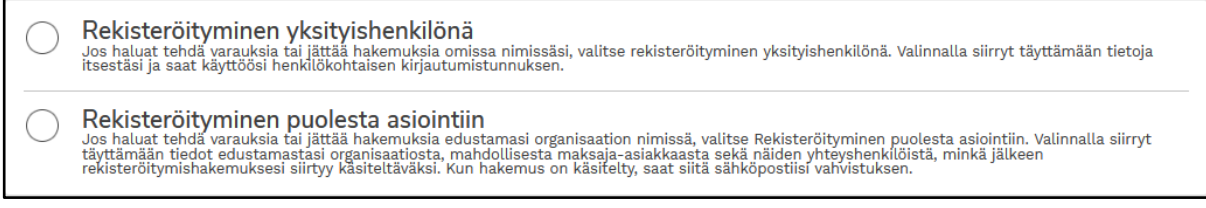

*Rekisteröitymisvaihtoehdot yksityishenkilönä tai puolesta asiointiin*

TÄÄLLÄ SYNTYY WTTA.

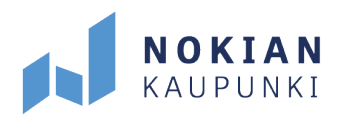

Tunnistautumisen jälkeen voit rekisteröityä yksityishenkilönä tai organisaation edustajana. Valitse "Rekisteröityminen puolesta asiointiin" ja rekisteröitymislomake avautuu.

## **1) Omat tiedot**

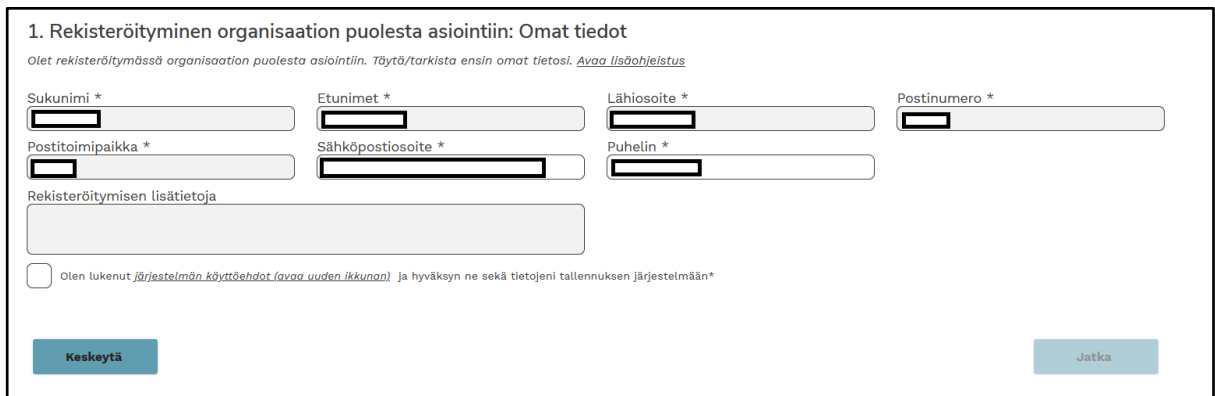

*Kuvassa rekisteröitymislomake puolesta asiointiin*

Täytä vähintään \* -merkityt kentät, jotka ovat pakollisia tietoja. Tarvittaessa voit avata lisäohjeistuksen lomakkeen ylälaidasta. Antamasi sähköpostiosoite toimii palvelun käyttäjätunnuksena ja sinne tulee myös ilmoitus varausvahvistuksesta. Valitse siis sähköpostiosoite, johon sinulla on pääsy. Tietojen täyttämisen ja käyttöehtojen hyväksymisen jälkeen valitse "Jatka".

### **2) Edustamani organisaatio**

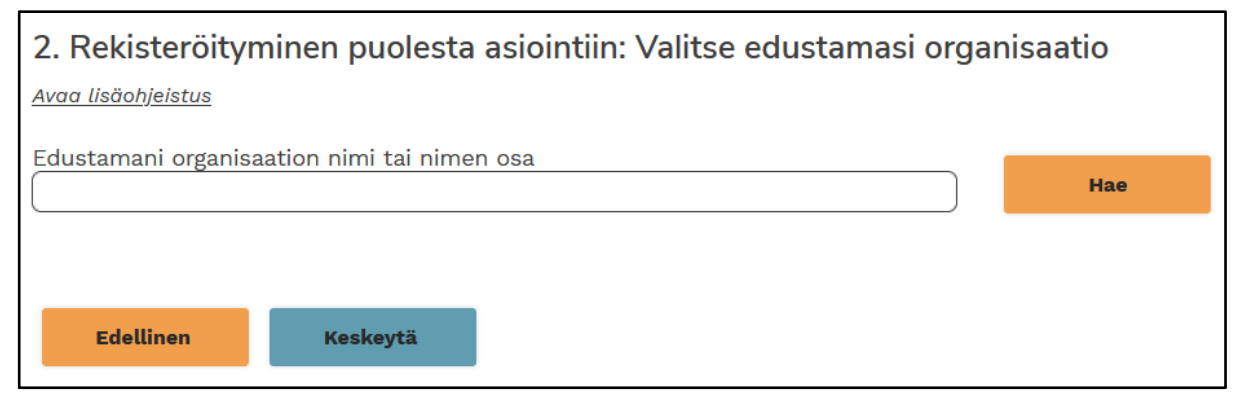

*Rekisteröityminen puolesta asiointiin: Organisaation hakukenttä*

Hae edustamaasi organisaatiota asiakasrekisteristä nimellä ja valitse se. Jos organisaatiosi ei ole hakutuloksissa valitse "Syötä organisaation tiedot seuraavassa vaiheessa" ja täytä tarvittavat tiedot asiakasrekisteriä varten.

TÄÄLLÄ SYNTYY WTTA.

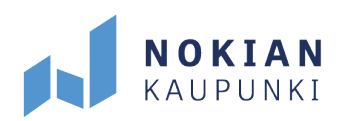

#### **3) Maksaja-asiakkaan valinta**

Hae ja valitse asiakas, joka maksaa edustamasi organisaation nimissä tekemäsi varaukset samaan tapaan kuin kohdassa 2).

#### **4) Edustamani organisaation yhteyshenkilön valinta**

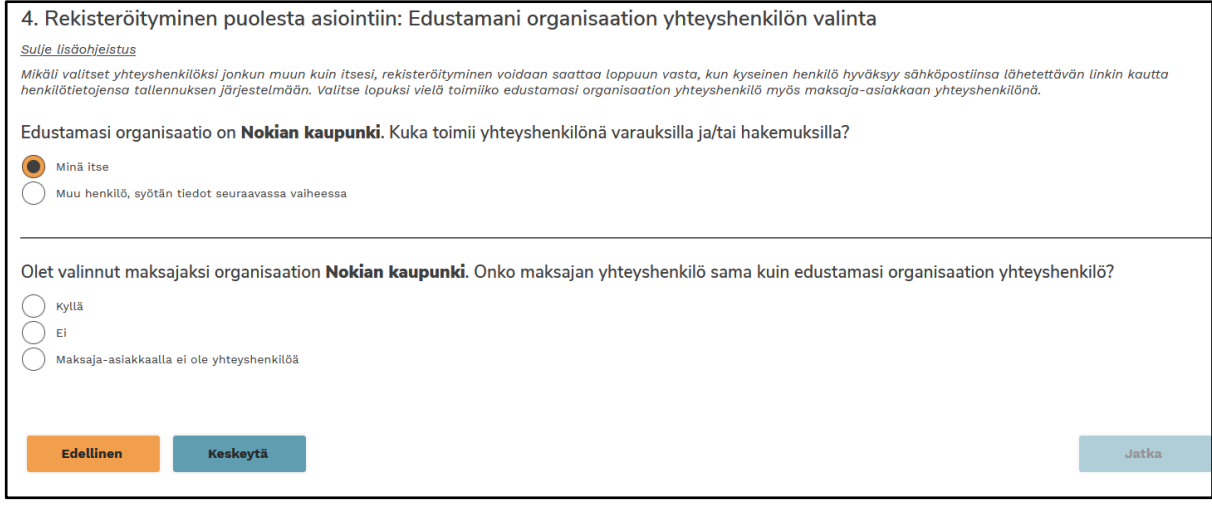

*Organisaation yhteyshenkilön valinta*

Seuraavaksi valitse organisaation yhteyshenkilö ja maksajan yhteyshenkilöt. Jos valitset yhteyshenkilöksi jonkun muun kuin itsesi, rekisteröityminen voidaan saattaa loppuun vasta, kun kyseinen henkilö hyväksyy henkilötietojensa tallennuksen järjestelmään hänen sähköpostiinsa lähetettävän linkin kautta.

# TÄÄLLÄ SYNTYY WTTA.

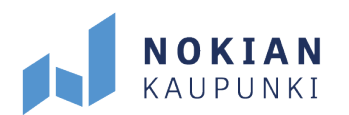

#### **5) Rekisteröitymisen yhteenveto**

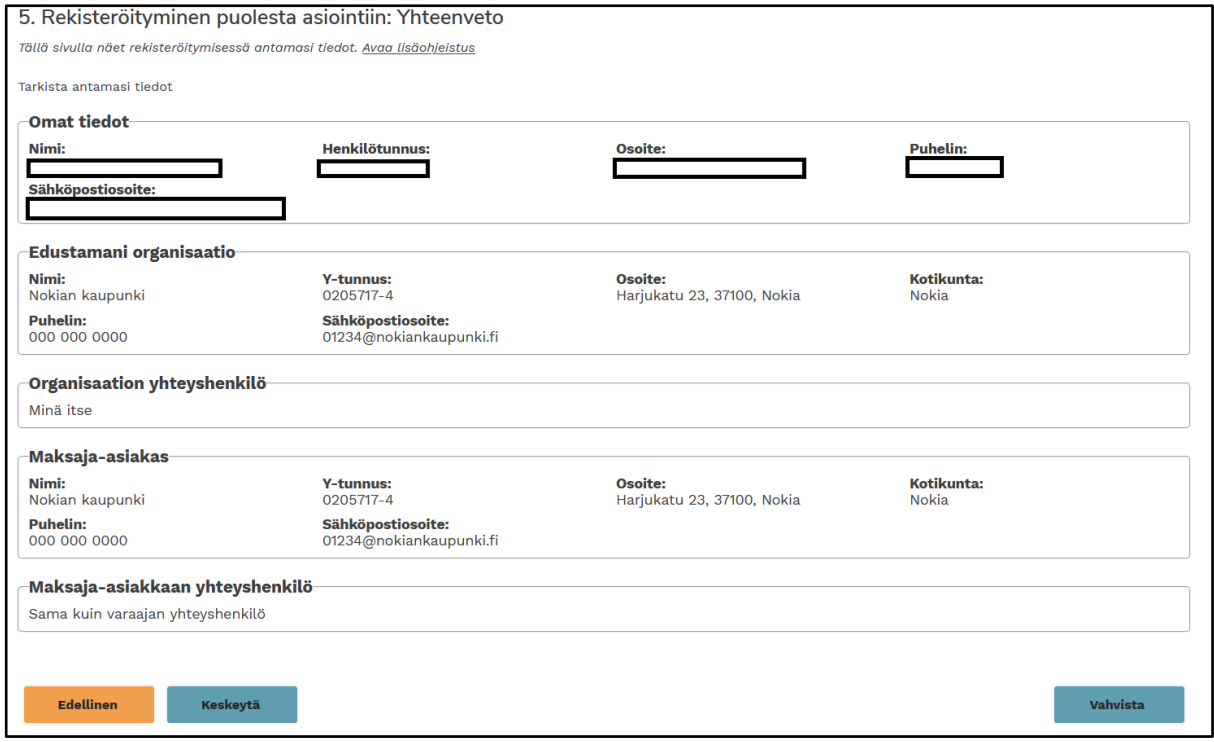

*Rekisteröityminen puolesta asiointiin: Yhteenveto*

Lopuksi aukeaa yhteenveto antamistasi tiedoista. Tarkista, että kaikki tiedot ovat oikein. Voit palata takaisin täydentämään tai muuttamaan tietoja valitsemalla "Edellinen". Jos tiedot ovat oikein valitse "Vahvista" ja hakemus siirtyy käsittelyyn. Hakemus käsitellään viimeistään kolmen arkipäivän kuluessa ja saat vahvistuksen ilmoitettuun sähköpostiosoitteeseen, kun se on hyväksytty.

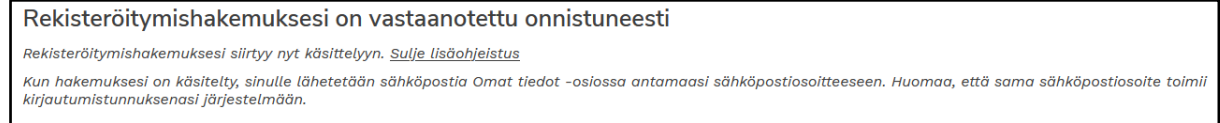

*Rekisteröitysmishakemus on siirtynyt käsittelyyn*